# HP Wireless Laser Mouse

## User's Manual Model Name: MORFB1UO

© Copyright 2004 Hewlett-Packard Development Company, L.P. The information contained herein is subject to change without notice The only warranties for HP products and services are set forth in the express warranty statements accompanying such products and services. Nothing herein should be construed as constituting an additional warranty. HP shall not be liable for technical or editorial errors or omissions contained herein.

Product Number PP034AA #ABA Printed in China

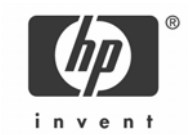

-1-

## **Health Warning**

There may be a risk of **serious physical injuries** from working at your computer workstation.

Some studies have suggested that long periods of typing, improper workstation setup, incorrect work habits, stressful work conditions and relationships, or problems in your personal health may be linked to injuries. These injuries could include carpal tunnel syndrome, tendonitis, tenosynovitis, and other musculoskeletal disorders.

The warning signs of these disorders can occur in the hands, wrists, arms, shoulders, neck, or back, and can include:

- ❒ Numbness, burning, or tingling
- ❒ Soreness, aching, or tenderness
- ❒ Pain, throbbing, or swelling
- ❒ Tightness or stiffness
- ❒ Weakness or coldness

Symptoms may be felt during typing, while using a mouse, or at other times when no work with the hands is being performed, including during the night when these symptoms might awaken you. If you experience these symptoms, or any other persistent or recurring pain or discomfort that you think may be related to using a computer, you should promptly consult a qualified physician and, if available, your company's health and safety department. The earlier a problem is properly diagnosed and treated, the less chance there is that it will progress to a disabling condition.

HP created a "Safety & Comfort Guide" that describes proper workstation setup, posture, and health and work habits for computer users. In addition, it also contains product safety information applicable to all HP products. This guide can be downloaded from the internet at **http://www.hp.com/ergo** 

#### **Product Registration**

Registration is quick, easy and offers: Email updates containing notifications about product enhancements, the most recent support alerts, and driver updates specific to the product(s) you own.

For faster help, be sure to register your recently purchased product at **http://www.microinv.com/hp/register.cfm**

-2-

## Contents

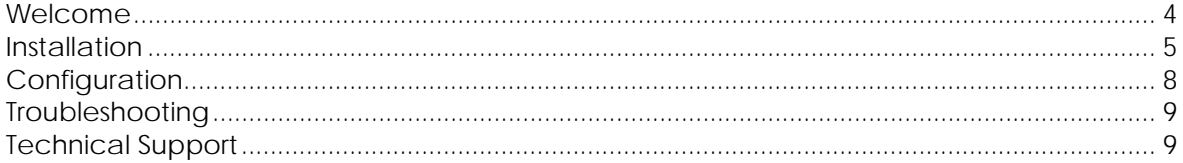

### Welcome

Congratulations on purchasing the HP Wireless Rechargeable Optical Mouse. This guide will provide you with the necessary steps for installing and maintaining your mouse.

## Package Contents

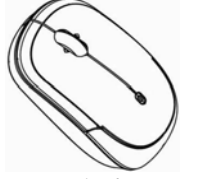

HP Wireless Rechargeable Optical Mouse

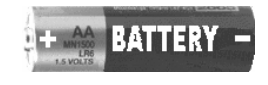

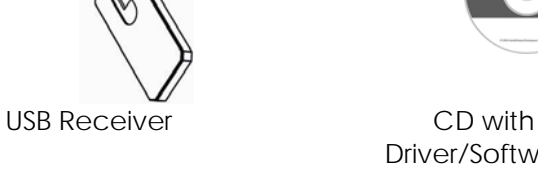

Driver/Software

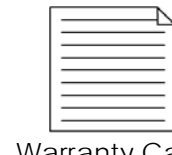

1 AA NiMH Rechargeable **Batteries** 

User's Manual Warranty Card

System Requirements

- Available USB Port
- CD-ROM Drive

Compatible with Microsoft® Windows® 98SE/Me/2000/XP

-4-

## Installation

CAUTION! RISK OF EXPLOSION IF BATTERY IS REPLACED BY AN INCORRECT TYPE. DISPOSE OF USED BATTERIES ACCORDING TO THE BATTERY MANUFACTURER'S INSTRUCTIONS.

#### **Battery Installation**

For your convenience, the mouse is pre-installed with 1 AA NiMH rechargeable batteries. To activate the batteries, remove the **pull tab** located on the bottom of the mouse.

#### Software Installation

- **1** Insert the CD into your CD-ROM drive. The setup program will automatically launch.
- **2** If the setup program does not appear, click **Start**, then click **Run**. Type <drive letter>:\setup and click **Ok**. (For example, if the disk is in drive D, enter D:\Setup.)
- **3** Follow the onscreen instructions.

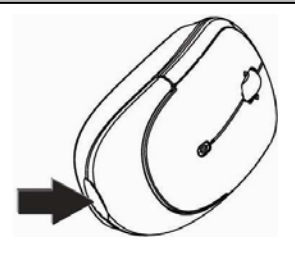

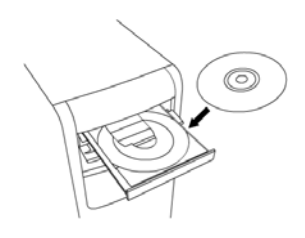

-5-

Hardware Installation

- **1** Power on your system.
- **2** Connect the USB receiver to any available USB port or hub connected to your computer.

-6-

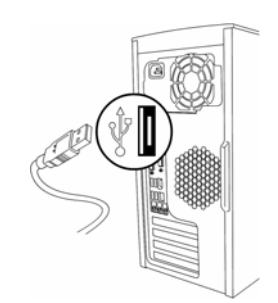

#### User Setup

According to standard the mouse is immediately insatzbereit (receivers and mouse are synchronized). Universe you the mouse and receiver to synchronize must, proceed you as follows:

ID mode

If you are using more than one mouse within 6 feet of the receiver, you must set both mice into ID Mode. Follow the instructions below to set the mouse in ID mode.

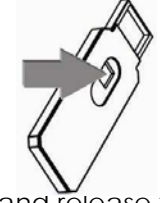

**2** Press and release the connect button (do not hold the button) on the receiver. The LED on the receiver will be continuously on.

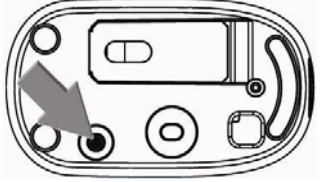

**1** Push the button located on the bottom of the mouse The LED on the receiver will turn off once your mouse is synchronized. Your mouse will now only work with that receiver. When the mouse is in use, the LED on the receiver will blink.

-7-

## **Configuration**

You can configure all the buttons of this mouse to perform selected functions.

To customize your mouse settings:

- 1. Click **Start**.
- 2. Choose **Settings,** if present.
- 3. Choose **Control Panel**.
- 4. Choose **Printers and Other Hardware**, if present.
- 5. Click **Mouse**.

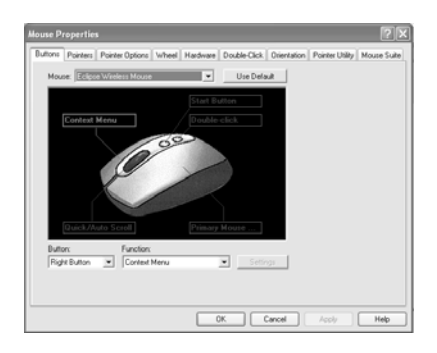

When the software is installed, you will see the screen above when viewing your mouse settings.

When your mouse reaches low battery status, you will see an onscreen indicator showing you that it is time to recharge your mouse. It is suggested that the mouse be placed on the cradle whenever not in use.

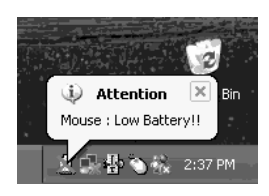

-8-

## Troubleshooting

- If you have Windows 95 or Windows NT, these operating systems do not support this device.
- The Universal Serial Bus Controller and USB root hub may not be properly installed on your system. Contact your computer manufacturer for details.

## Technical Support

For technical assistance call 1-866-314-7239 or visit www.microinv.com/hp Technical Support hours of operation: Monday - Friday 8:30am to 10:00pm E.S.T.

#### FCC STATEMENT

This device complies with part 15 of FCC Rules. Operation is subject to the following two conditions: (1) this device may not cause harmful<br>interference, and (2) this device must accept any interference received, including This equipment has been tested and found to comply with the limits for a Class B digital device, pursuant to part 15 of FCC Rules. These limits are<br>designed to provide reasonable protection against harmful interference whe user is encouraged to try to correct the interference by one or more of the following measures:

- 
- **Reorient or relocate the receiving antenna.**<br>• Increase the separation between the equipment and the receiver.
- **•** Connect the equipment into an outlet on a circuit different from that to which the receiver is connected.<br>• Consult a service representative for help.
- 

Caution:

Any changes or modifications not expressly approved by the party responsible for compliance could void the user's authority to operate this<br>equipment. Shielded interface cable, if any, must be used in order to comply with

Properly shielded and grounded cables and connectors must be used in order to comply with FCC emission limits. Hewlett-Packard is not responsible for any radio or television interference caused by using other than recommended cables and connectors or by unauthorized changes or modifications to this equipment. Unauthorized changes or modifications could void the user's authority to operate the equipment.

For regulatory compliance information only, contact:

Hardware Quality Eng. Manager Hewlett-Packard Company - CPC 10500 Ridgeview Court Cupertino, CA95014

Telephone: 1(408) 343-5000

#### **FC**

Tested To Comply With FCC Standards FOR HOME OR OFFICE USE

This Class B digital apparatus complies with Canadian ICES-003. Cet appareil numérique de classe B est conforme à la norme NMB-003 du Canada.

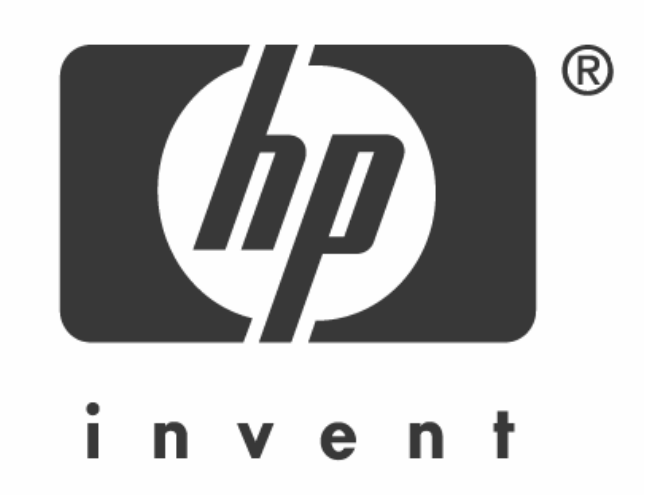

 $-11-$